# **SIMULACIÓN DE SISTEMAS LINEALES DE CONTROL CON CAPTURE DE ORCAD**

J. L. CALVO, F.C. OLIVER Y A. MASDIAS

*Departamento de Ingeniería Industrial. Escuela Universitaria Politécnica de Ferrol. Universidad de La Coruña. Avda. 19 de Febrero s/n 15403-Ferrol, La Coruña. España.*

*El objetivo de este documento es el dar a conocer la posibilidad de una herramienta concebida inicialmente para la edición y análisis de circuitos eléctricos y electrónicos, que es el Capture de Orcad. Dicha posibilidad es la de análisis de sistemas lineales de control de forma gráfica. En este aspecto el programa tiene ciertas limitaciones, sobretodo si se compara con software específico o que tenga una potencia de cálculo mayor. Pero contempla algunas prerrogativas desde el punto de vista didáctico.* 

### **1. Introducción**

Como se comento previamente el Capture de Orcad fue creado principalmente para trabajar con circuitos eléctricos y electrónicos. A pesar de que se pueden analizar sistemas lineales de control, estos han de ser tratados en cierto modo como si fuesen un circuito eléctrico. Por ejemplo, es necesario indicarle un nudo de referencia del circuito (masa), con respecto al cual se van a tomar las medidas de las señales que interesen, para introducir las señales ante las que se desea observar la salida se utilizan las fuentes empleadas en circuitos eléctricos, etc. Como las magnitudes de las señales que se manejan son las características en electricidad, lo que se hace es considerarlas con niveles cuya unidad de medida sea la adecuada al sistema que se esté tratando. Los resultados obtenidos en los puntos deseados podrán ser leídos en otras escalas de la unidad empleada más adecuada para el sistema motivo de análisis.

Para poder elaborar los diagramas de bloques es necesario haber deducido las ecuaciones del sistema, las cuales podrán estar en forma de ecuaciones diferenciales o de ecuaciones en Laplace. Dependiendo del tipo de ecuaciones con el que se trabaje, para confeccionar el diagrama de bloques se tendrán que utilizar unos u otros componentes adecuados al caso.

Cabe destacar, que los resultados se obtienen de forma gráfica en el Probe del Orcad, desde donde mediante una serie de herramientas se deducen los distintos parámetros en las gráficas resultantes de la simulación. Desde el punto de vista didáctico esto es muy interesante, pues obliga al alumno a tener una serie de conocimientos teóricos previos para poder interpretar el resultado, debido a que en muchos de los casos no hay una entrega inmediata por parte del programa de los mismos, sino que hay que saber cómo están definidas las especificaciones temporales o frecuenciales para obtenerlas.

## **2. Ecuaciones diferenciales en función del tiempo**

Si lo que se tiene son las ecuaciones diferenciales en función del tiempo del sistema que se desea analizar, y por cualquier circunstancia se quiere resolver sin pasarlo a variable compleja mediante la transformada de Laplace, se tienen los siguientes elementos característicos para la creación del diagrama de bloques:

-ABM1, ABM2, ABM3. Estos componentes cuya apariencia viene ilustrada en la figura 1 tienen un funcionamiento similar difiriendo entre ellos simplemente el numero de entradas que poseen. Sirven para implementar funciones cuyas variables serán las entradas aplicadas que tienen como leyenda V(%IN), V(%IN1), V(%IN2) y V(%IN3) dependiendo del bloque que se utilice. Los valores se introducirán, seleccionando el elemento y seguidamente editando las propiedades, entre ellas existe EXP1, EXP2 Y EXP3 dependiendo del bloque pues no todos las tienen, la primera se corresponde con la primera entrada, la segunda con la segunda y la tercera con la tercera. Una forma mas rápida y sencilla es editando cada etiqueta por separado, haciendo doble clic con el ratón sobre ella se muestra un cuadro de diálogo en el que se introduce el valor correspondiente confeccionando de cualquiera de las dos formas la función deseada.

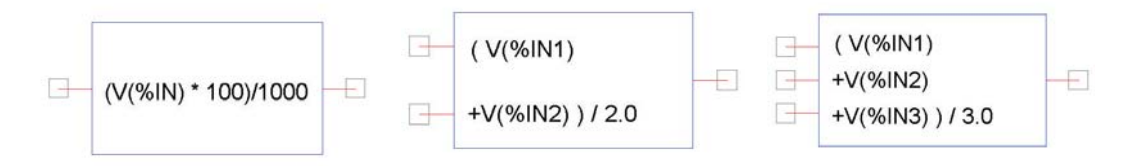

**Figura 1.** Bloques ABM1, ABM2, ABM3

-Integ. Mostrado en la figura 2 tiene como función entregar a la salida la integral de la entrada. Como lo que se tiene en estos sistemas son ecuaciones diferenciales, y en ocasiones se trabaja con unas variables que en unas se encuentran derivadas en un orden, en otras en otro, o simplemente  $\Box$  $1.0$ sin derivar, son necesarios estos componentes para confeccionar el  $0v$ diagrama resultante del sistema y entrelazar entre sí las diversas ramas, o para obtener el valor de una variable determinada sin que ésta se **Figura 2.** Bloque encuentre derivada. Si se editan sus propiedades se comprueba que una Integ de ellas es la ganancia que puede ser variada, pero para ello se puede utilizar un componente especifico cuyo funcionamiento se detalla seguidamente.

-Gain. Este componente cuya forma viene representada en la figura 3 sirve fundamentalmente

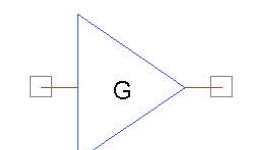

**Figura 3.** Bloque Gain

para aplicar una ganancia a una rama del diagrama de bloques. El valor de dicha ganancia es la G que se muestra dentro de la figura. Su valor de igual manera que en el caso anterior se puede hacer de dos formas, si se editan las propiedades del componente existe una denominada GAIN en la que se introducirá el valor. La otra alternativa es la misma que en el caso anterior, sólo es necesario hacer doble clic sobre la etiqueta G e introducir el valor en el cuadro de diálogo que aparece.

### **3. Ecuaciones en Laplace**

Si lo que se tiene son las ecuaciones en variable compleja, junto con el elemento Gain comentado previamente, los elementos característicos para conformar el diagrama de bloques resultante del sistema de ecuaciones son los siguientes:

-Laplace. Este componente tiene una forma tal como la que se muestra en la figura 4.

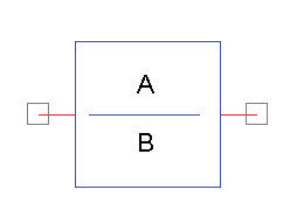

**Figura 4.** Bloque Laplace

Consiste en un cociente de polinomios en S, donde A y B son el numerador y denominador respectivamente. Los valores se introducirán, seleccionando el elemento y seguidamente editando las propiedades, entre ellas existe una denominada NUM y otra DENOM, en la primera se teclea el numerador y en la otra el denominador. Una forma mas rápida y sencilla es editando cada etiqueta por separado, haciendo doble clic con el ratón sobre ella se muestra un cuadro de diálogo en el que se introduce el valor correspondiente. Con este bloque se representa la función de

transferencia de cada componente del sistema.

-Diff. La forma que posee este componente viene representada en la figura 5. Como se puede

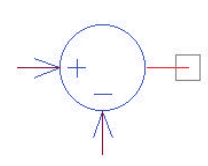

**Figura 5.** Bloque Diff

### **4. Entrada al sistema**

observar junto con una salida que no tiene ningún símbolo asociado posee dos entradas, una con un signo (+) entrada positiva, y otra con un signo (-) entrada negativa. La función que desempeña este componente es la de restar a la entrada positiva la negativa, y el resultado mostrarlo en la salida. Son los componentes característicos utilizados en las realimentaciones implementadas de los diagramas de bloques, pudiendo calcular con ellos los valores de errores.

Se ha comentado hasta ahora los elementos más importantes que posee el Capture de Orcad para la edición de los diagramas de bloques, bien sea con ecuaciones diferenciales en función

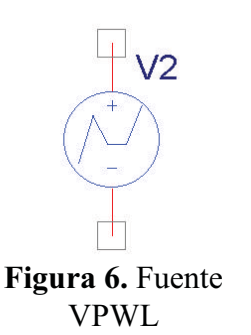

del tiempo, bien con variable compleja. El siguiente paso es aplicarle una entrada al sistema, para ello se pueden utilizar diversos componentes, alguno especifico del análisis que se vaya a llevar a cabo, por ejemplo una VSIN o una VAC para hacer un estudio frecuencial al sistema. Pero existe un elemento versátil, con el que se pueden generar las distintas entradas necesarias para llevar a cabo los diversos análisis que soporta este software con los sistemas lineales de control. Gracias a este componente cuyo nombre es VPWL que se muestra en la figura 6, se pueden aplicar entradas tanto para ver la respuesta transitoria del sistema dando una señal por puntos, como la

frecuencial aplicando una señal alterna a la que se le puede hacer un barrido de frecuencias en la configuración del análisis. Los parámetros de la señal deseada se introducen editando las propiedades del componente por cualquiera de los métodos conocidos. Para el caso de la señal por puntos tenemos que dar valores en el tiempo, cumplimentándolos en V1, V2,....., V10 que se corresponden respectivamente con los tiempos T1, T2,......, T10. Con este método se pueden implementar pulsos, escalones, etc. Si lo que se desea es introducir una señal alterna a la que se le hará un barrido de frecuencias, lo único que es necesario cubrir en la tabla de propiedades es la variable denominada AC, donde se indica la amplitud de la señal. Posteriormente al configurar el análisis será donde se indique el rango de frecuencias del barrido a realizar mediante un análisis ACSWEEP.

# **5. Configuración de análisis y visualización de resultados**

Es necesario en primer lugar crear un perfil de simulación desde el menú PsPice, seguidamente aparece un cuadro de diálogo en donde se escoge el tipo de análisis a realizar, junto con los parámetros requeridos por el mismo para un correcto desarrollo de la simulación. A continuación se ejecuta la misma, y una vez concluida se maximizará automáticamente la ventana del Probe, que visualizará las funciones de los puntos del diagrama previamente indicados con los marcadores, que se seleccionan también en el menú PsPice de Capture. Una vez presentados los resultados es posible desplazarse por las gráficas activando los cursores, pudiendo visualizar los valores que toma en un pequeño cuadro de diálogo que indica las coordenadas en las que se encuentra. Se pueden localizar exactamente ciertos puntos relevantes como pueden ser máximos, mínimos, puntos de inflexión, etc. Si se desea marcar algún punto es necesario situarse con el cursor sobre él e insertar una etiqueta. Además del desplazamiento por la gráfica con el cursor, existe una herramienta denominada las Goal Functions con las cuales el programa calcula automáticamente ciertas funciones especiales como pueden ser anchos de banda, centro de frecuencias, márgenes de ganancia y de fase, etc. cuyo valor puede entregar de forma analítica o gráfica, según se le indique, pero esta opción didácticamente no resulta satisfactoria.

Existen casos especiales en los que no hay una resolución automática por parte del programa, como puede ser por ejemplo cuando se quiere averiguar el margen de ganancia y el margen de fase en un diagrama con realimentación. Para este caso es necesario implementar el circuito en cadena abierta. Para ello la entrada negativa del bloque Diff se conecta a masa, y a la salida del bloque de realimentación se coloca una resistencia muy grande hacia cero voltios, consiguiendo así que caiga toda la tensión en ese componente y la salida no se vea atenuada, los marcadores se colocarán a la salida del bloque de realimentación.

## **6. Conclusiones**

Como se indicó inicialmente no se puede considerar este software como una herramienta potente de análisis y simulación de los sistemas lineales de control, pero desde el punto de vista didáctico obliga al alumno a tener y utilizar una serie de conocimientos previos teóricos, pues en muchos casos no tiene una resolución automática como el caso que se expone en el apartado anterior, en el que hay que implementar la cadena abierta. Ocurre algo similar al analizar la respuesta de los sistemas de segundo orden subamortiguados, en donde se requiera las especificaciones del sistema, ya que el programa no las calcula automáticamente, obligando así a identificarlas gráficamente utilizando el cursor del Probe.